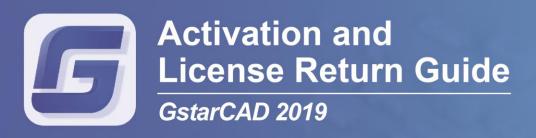

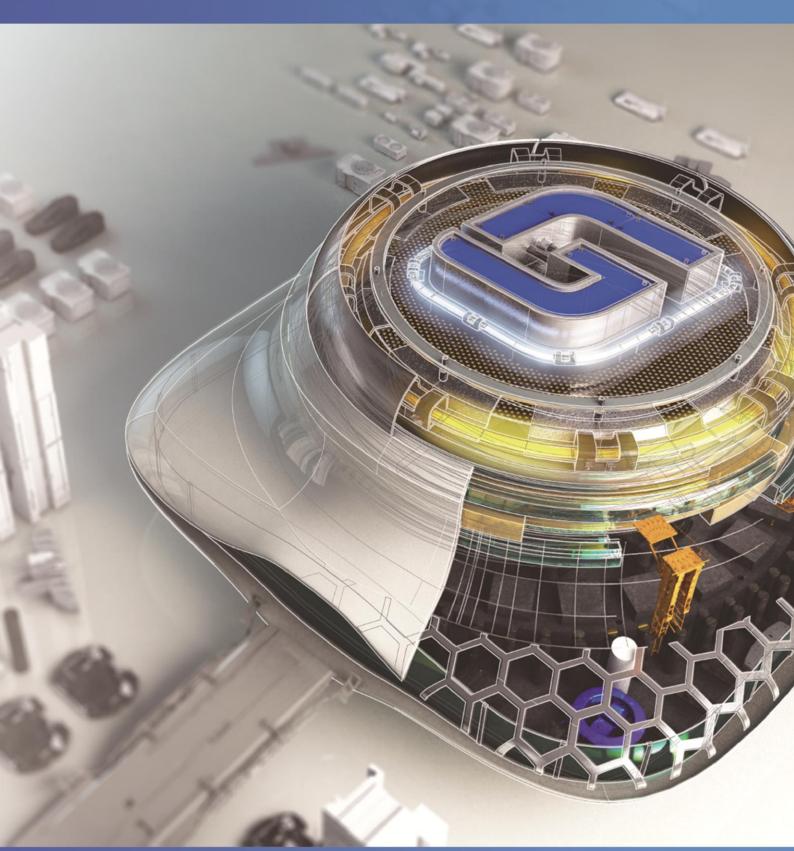

# **Table of Contents**

| 1.License Activat                   | ion                | 1  |
|-------------------------------------|--------------------|----|
| 1.1.License                         | Key                | 2  |
| 1.1.1. (                            | Online Activation  | 2  |
| 1.1.2. [                            | Manual Activation  | 3  |
| 1.1.3. /                            | Network Activation | 7  |
| 1.1                                 | 1.3.1.Activation   | 7  |
| 1.1                                 | 1.3.2.Setting      | 17 |
| 1.2.USB Dor                         | ngle               | 19 |
| 1.2.1. 1                            | Network Dongle     | 19 |
| 1.2.2.                              | Standalone Dongle  | 21 |
|                                     | Dongle Upgrade     |    |
| 2.License Return                    |                    | 24 |
| 2.1.Online R                        | Return             | 25 |
| 2.2.Manual I                        | Return             | 25 |
| 3.Network License Borrow and Return |                    | 28 |
| 3.1.Borrow License                  |                    |    |
| 3.2.Borrowe                         | d Returnd          | 30 |
|                                     |                    |    |

# License Activation

After you install GstarCAD 2019 and start up software, the system prompts you to choose **Activate** or **Trial**. In both cases, please select a version accordingly first.

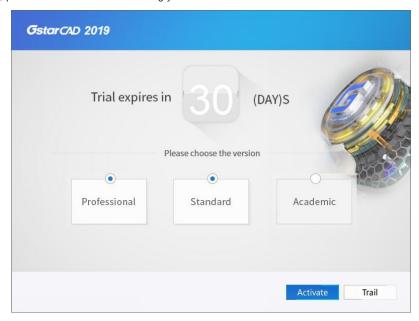

- If you want to try GstarCAD 2019, just select **Trial** to get a 30-day trial of the software. During the trial period, the product performs as fully activated.
- If you already have a valid license key or a USB dongle you can activate the software directly by selecting Activate.

In the GstarCAD License Activation wizard, we provide 2 ways for you to activate GstarCAD 2019: License Key and USB Dongle.

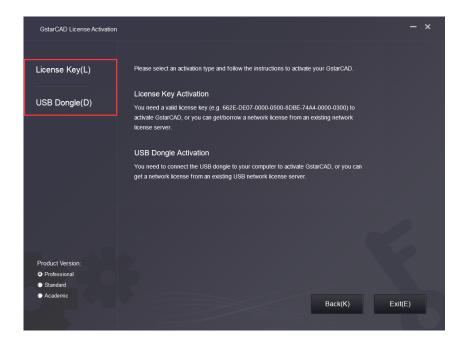

# 1.1. License Key

You need a valid license key (serial number e.g. 662E-DE07-0000-0050-8DBE-74A4-0000-0030) to activate your GstarCAD, or you can get/borrow a network license from an existing license server.

There are 4 activation types:

Online Activation: Activate license online

Manual Activation: Activate license manually

Network License: Get license from a network license server

Borrow License: Borrow license from a network license server (Please refer to section 1 of chapter 3 (3.1 Borrow

License).

#### 1.1.1. Online Activation

**Instruction:** Make sure your computer is connected to the internet.

1. Click Online Activation(0) and select a version of GstarCAD 2019 (Professional, Standard and Academic).

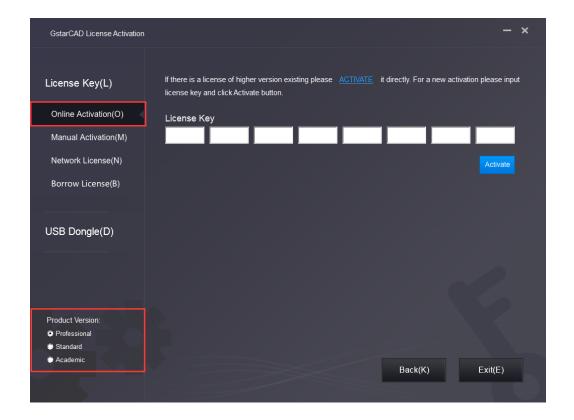

2. Input your license key (serial number) and click the Activate button.

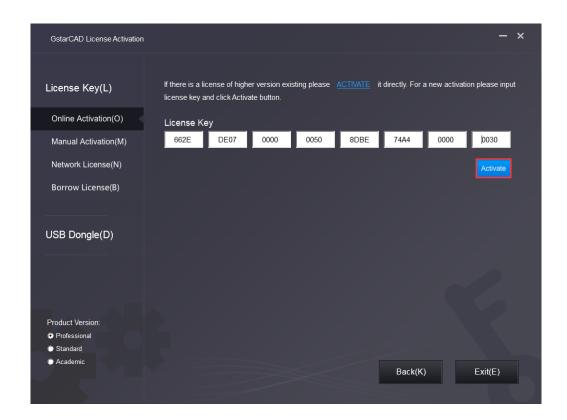

3. After a few seconds the following message appears. Click OK button to finish the activation.

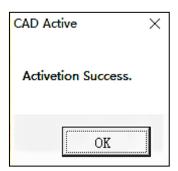

# 1.1.2. Manual Activation

**Instruction:** If your computer is not connected to the internet, you can use activation file (xml file) to activate your GstarCAD 2019 manually.

1. Click Manual Activation(M) and select a version of GstarCAD (Professional, Standard and Academic).

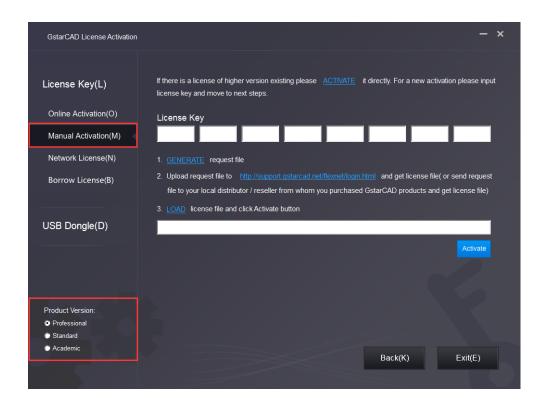

2. Input your license key (serial number) and click the GENERATE button to get the request file and save it.

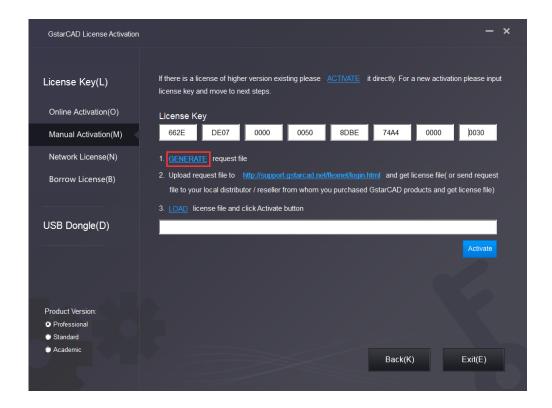

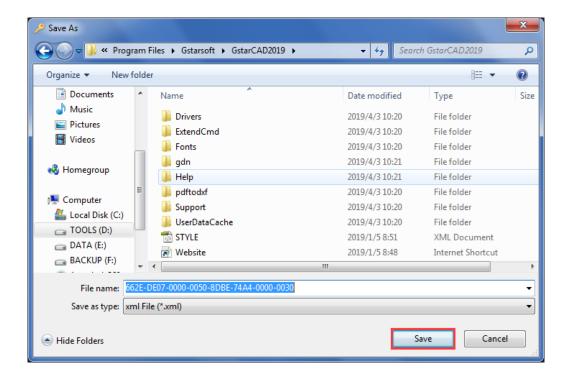

3. There are 2 ways to acquire license file with the saved request file:

#### Option 1: E-mail

You can send the request file to your local GstarCAD distributor to get the license file.

#### Option2: Online Service

- (1) Login to GstarCAD online service center: http://support.gstarcad.net/flexnet/login.html
- (2) Input your license key(serial number) and click the Login button to continue.

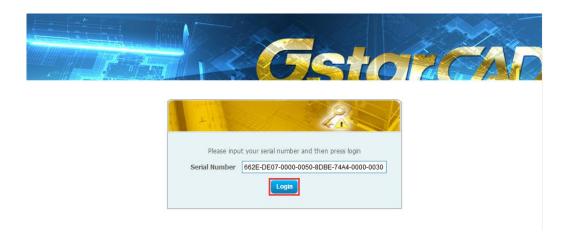

(3) Click the Activate button to continue.

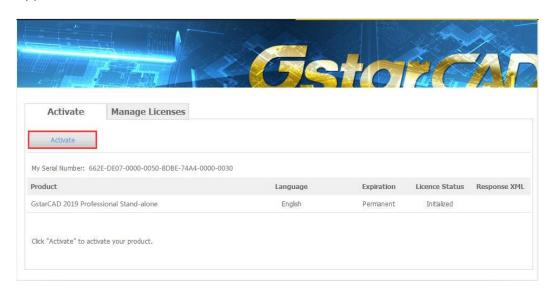

(4) Click the Choose File button and select the request file you have saved and click the Submit button to continue.

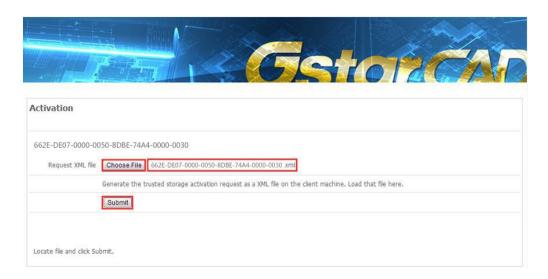

(5) Click the **Download** button and save the license file (Response XML File).

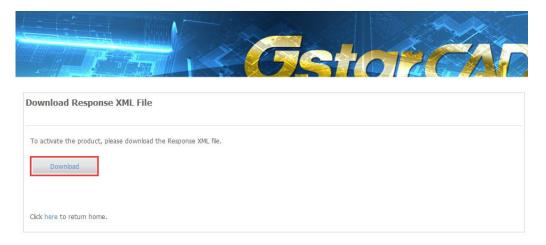

4. Back to the GstarCAD License Activation wizard, please click the LOAD button and select the license file you have just saved, and then click the Activate button.

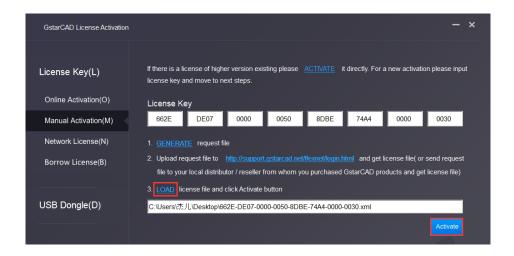

5. After a few seconds the following message window appears. Click the OK button to finish the activation.

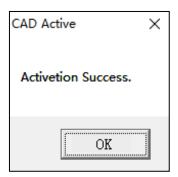

#### 1.1.3. Network Activation

Network Activation enables you to share a number of GstarCAD licenses on your office LAN. It gives flexibility of license floating among a working group. Before the network installation, the following confirmation is required:

- 1. Information of product you want to purchase, including version language, version type (standard or professional) and the quantity of licenses.
- 2. Specify server computer to install and execute GStarLMS.exe.

#### 1.1.3.1. Activation

- 1. If it is your first time to install GstarCAD Network License Manager, please follow the steps below:
- (1) Double click GstarCAD\_LMS on the specified server computer, the following window opens, Click Next to specify the installation directory of GstarCAD Network License Manager.

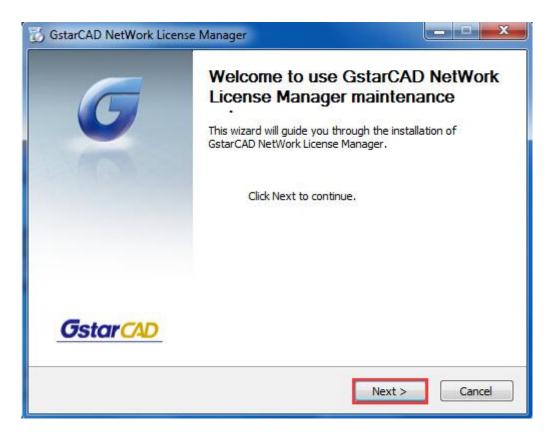

(2) Click Install after specifying the directory.

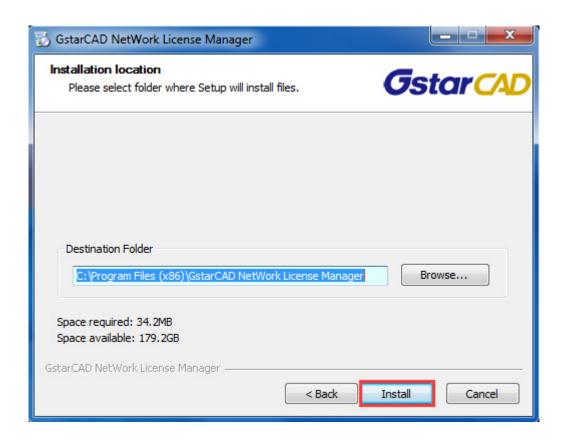

(3) Check the first option in the window below, click Next and Finish to finish programming language maintenance.

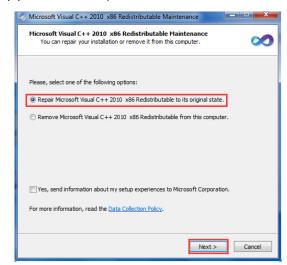

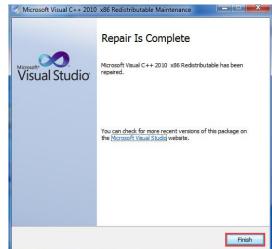

(4) Click Finish to complete the GstarCAD Network License Manager installation.

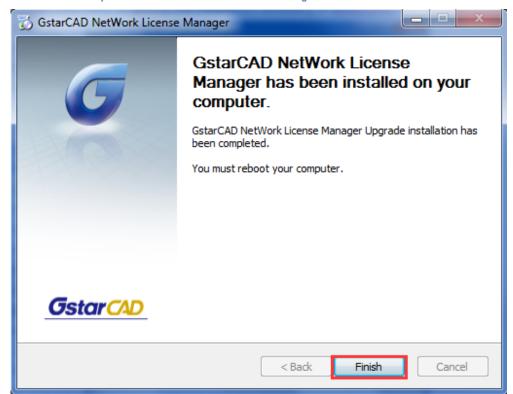

- 2. If you installed GstarCAD Network License Manager before, please follow the steps below:
- (1) Double click GstarCAD\_LMS on the specified server computer, the following window opens, click Next to continue.

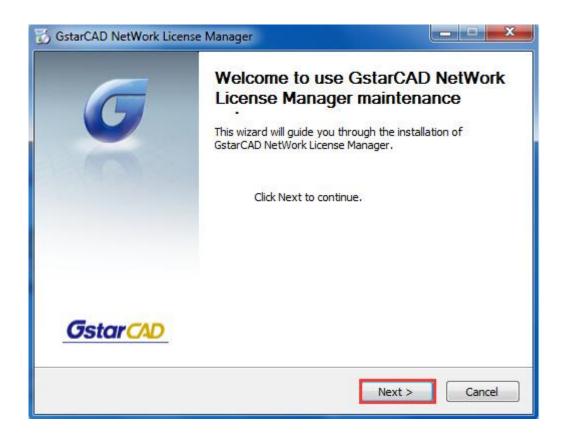

(2) Click Upgrade and click Next to continue GstarCAD Network License Manager upgrading.

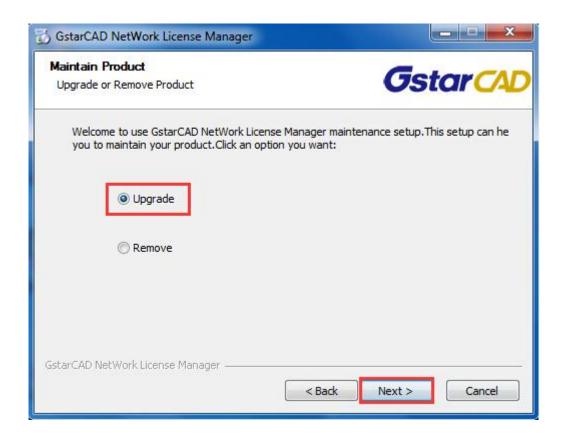

(3) Check the first option in the window below, click Next and Finish to finish programming language maintenance.

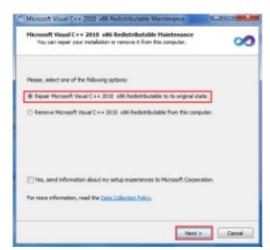

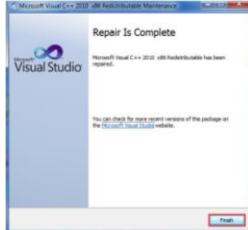

(4) Click Finish to complete the GstarCAD Network License Manager installation.

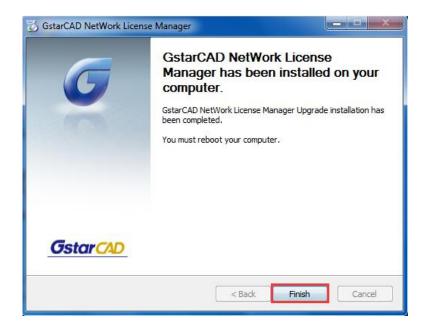

3. After the installation is finished, a utility program group called **GstarCAD Network License Manager** is added to Windows Programs in which you will find:

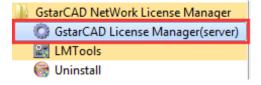

GstarCAD License Manager (server): Managing the list of licenses on the server computer.

LMTools: A tool which is used to manage license server for network.

Uninstall:Uninstall program.

Click GstarCAD License Manager (server) to set license server.

#### On-line Activation

**Instruction**: make sure your computer connect to the internet.

1. Click to run GstarCAD License Manager (server). Click Activation button.

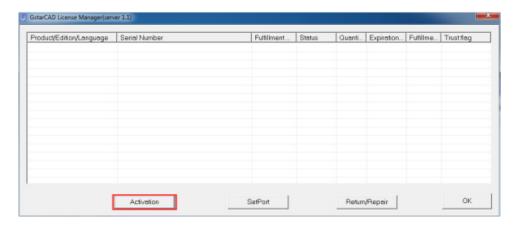

2. Input your Serial Number and specify the quantity of license, then click Activate On-line button.

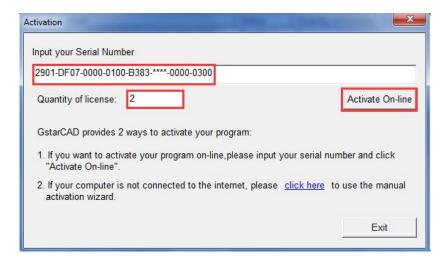

3. Click the OK button to close the Activation successful window.

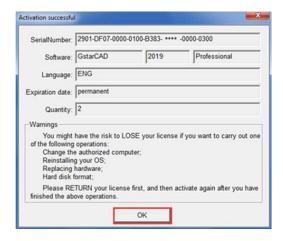

4. Then click the "OK" button to finish the activation.

#### Off-line Activation

1. Click to run GstarCAD License Manager (server). Click Activation button.

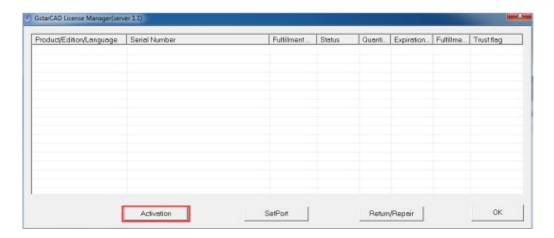

2. Click "click here" to open the manual Activation guide.

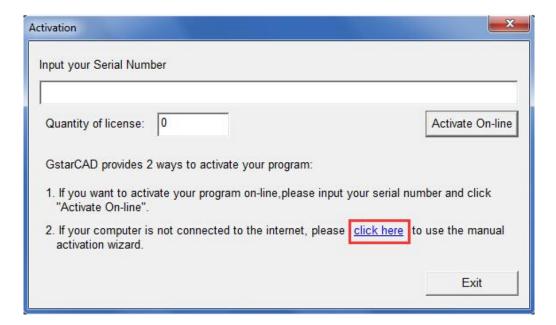

3. Then the following window open:

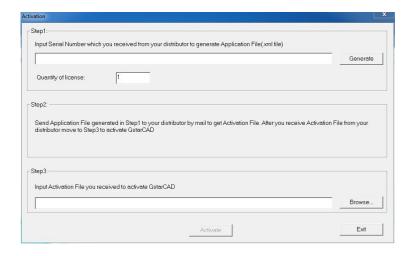

4. Enter Network License Serial Number which is provided to you when you purchase GstarCAD 2019, and the quantity of License you purchased. Click Generate to generate Request file with a file name consists of the Network License Serial Number and .xml extension.

(e.g.3401-DF07-0000-0100-C9D9-9801-0000-0400.xml)

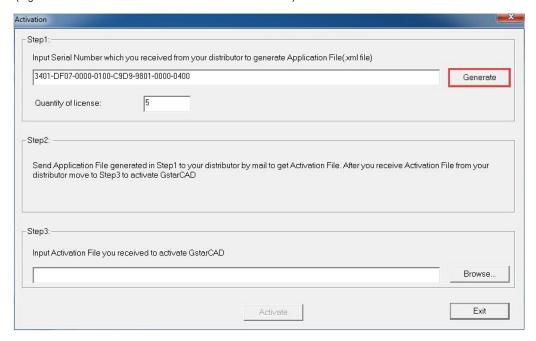

5. Click Save to save the generated Request file to the local computer.

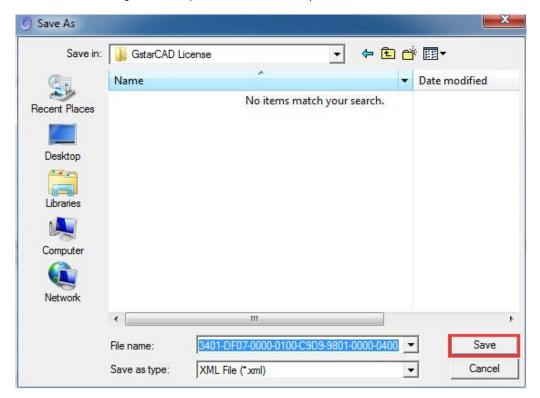

6. Go to another computer with internet connection and use the Request file you have saved to acquire a corresponding Activation File via one of the two options as follow.

Option 1: E-mail

You can send the generated Application File to your distributor to get the Activation File.

Option2: online service

You can go to the GstarCAD online service center ("http://support.gstarcad.net/flexnet/login.html") to get the Activation File.

(1) Log in the GstarCAD online service center ("http://support.gstarcad.net/flexnet/login.html") by the computer with internet connection. Input the Serial Number and click the Login button to continue.

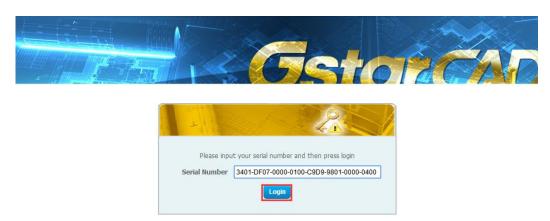

(2) Click the Activate button to continue.

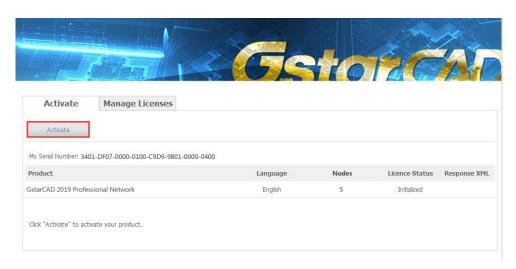

(3) Click the Choose File button to select the Request file you have saved and click Submit to continue.

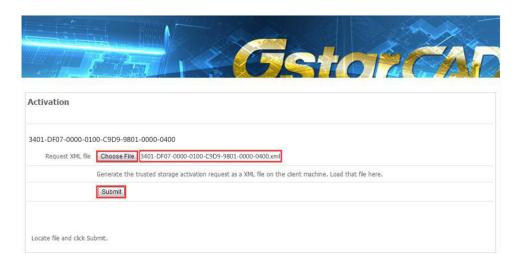

(4) Click the **Download** button and save **License** file to the location which you have chosen.

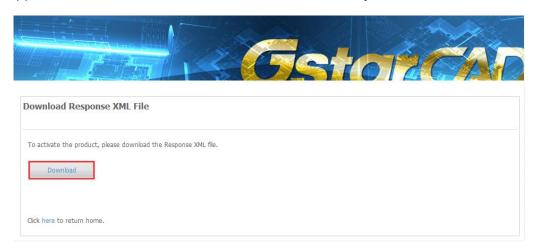

7. After you receive the License file, restart Activate window and click Browse to apply the License file and click the Activate button.

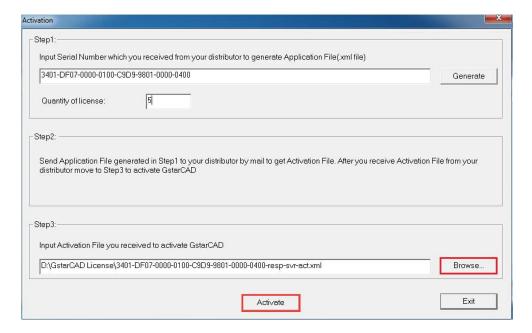

8. Then you can see the Activation successful window. Click the OK button to finish the activation.

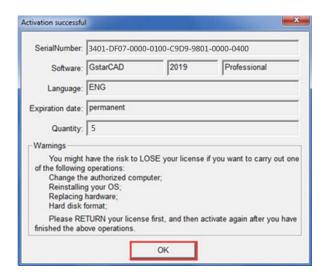

9. Then you can check the product information from GstarCAD License Manager. Click the OK button to exit.

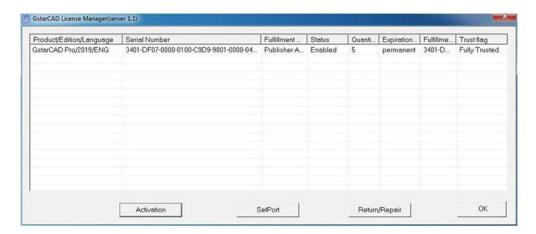

# 1.1.3.2. Setting

# Server Setting

1. Proceed to set LMTools(This utility can only be set by Administrator)

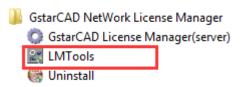

2. Click the "Start/Stop/Reread" button to manage the server.

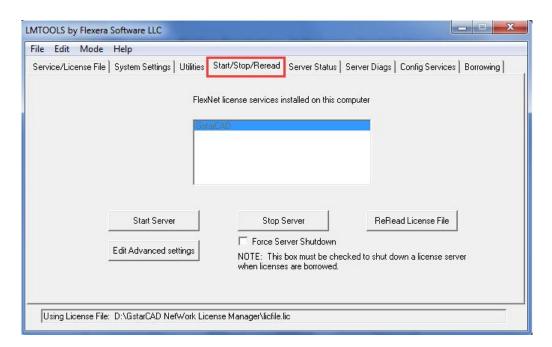

All the information of the tabs you can keep default, you only need to operate in Start/Stop/Reread tab to manage the server.

3. Click Start Server button. Now you can turn to activate the client.

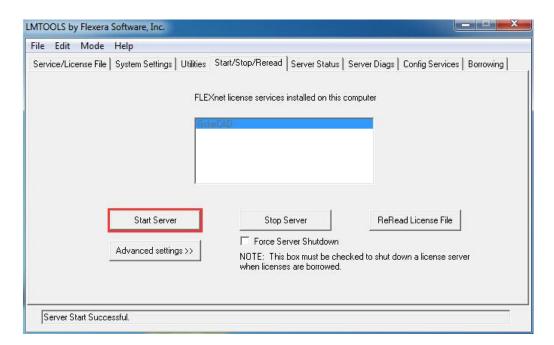

Note: You can start server either manually or automatically, it is to select Start/Stop/Reread option to control the server in Start/Stop/Reread tab or control sever automatically in Config Services tab by checking User Services and Start Server at Power Up when start the computer.

#### **Client Setting**

After server setting, you have connected server to user client. Then you can activate the GstarCAD 2019 from user client machine.

1. Click Network License(N) and select a version of GstarCAD (Professional, Standard, and Academic).

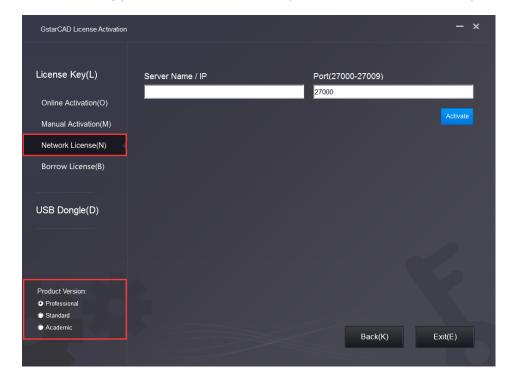

2. Specify server IP address at Server IP Address window and click Activate button to activate your software.

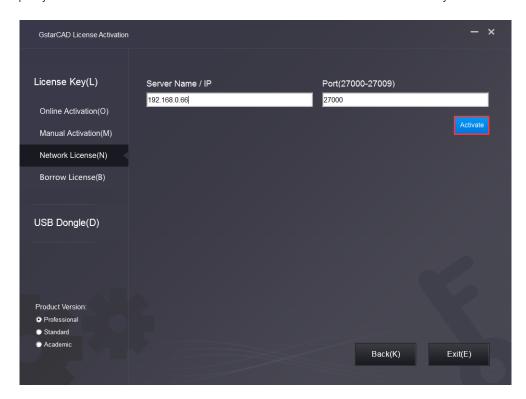

# 1.2. USB Dongle

You need to connect USB dongle to your computer to activate your GstarCAD 2019, or you can get a network license from an existing USB network license server. There are 3 types for you to activate:

Network Dongle: Get license from a USB network license server.

Standalone Dongle: Activate GstarCAD 2019 via USB dongle connected to the computer.

Dongle Upgrade: Upgrade USB dongle connected the computer.

# 1.2.1. Network Dongle

#### Sever Setting

You need to specify server computer and install network driver of the USB dongle . Insert the network dongle to the USB port of your computer after the installation of GstarCAD 2019. The dongle will be recognized automatically.

#### **Client Setting**

1. Click Network Dongle (T) and select a version of GstarCAD (Professional, Standard, and Academic).

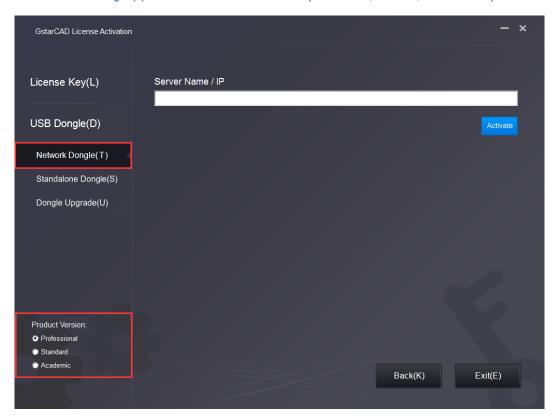

2. Specify the IP address of server and click the Activate button to activate your software.

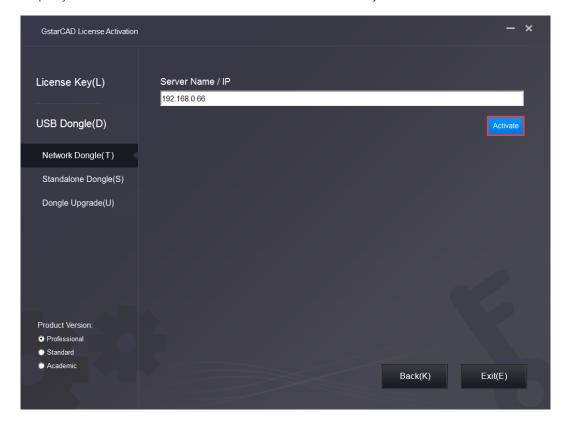

Note: The quantity of nodes is reduced in server until the one using in client is to be returned.

# 1.2.2. Standalone Dongle

- 1. Insert dongle to USB port of your computer.
- 2. Click Standalone Dongle(S) and select a version of GstarCAD (Professional, Standard, and Academic).

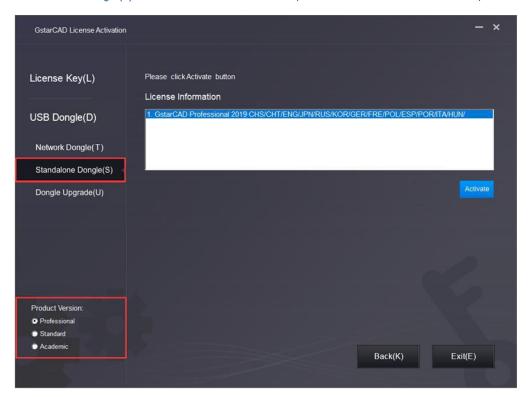

3. Then click Activate button.

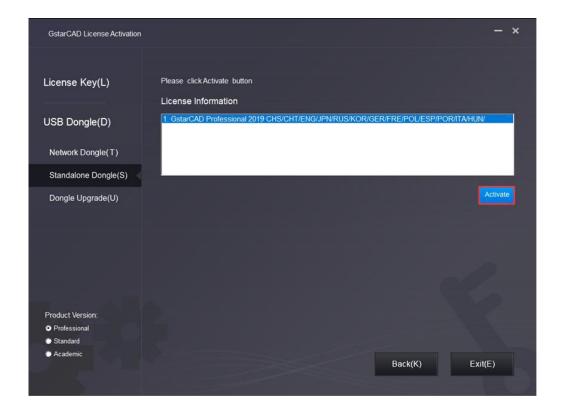

# 1.2.3. Dongle Upgrade

If your encryption is **Standalone Dongle** and you have upgraded your software, then you must upgrade your dongle so that you can activate your new version software. You can follow these steps to upgrade your dongle.

- 1. Insert dongle to USB port of your computer.
- 2. Click Dongle Upgrade(U) and select a version of GstarCAD (Professional, Standard, and Academic).

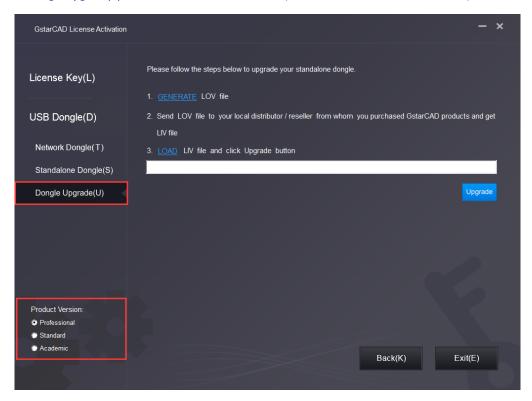

3. Click the GENERATE button to get the LOV file, and then save it to the local computer.

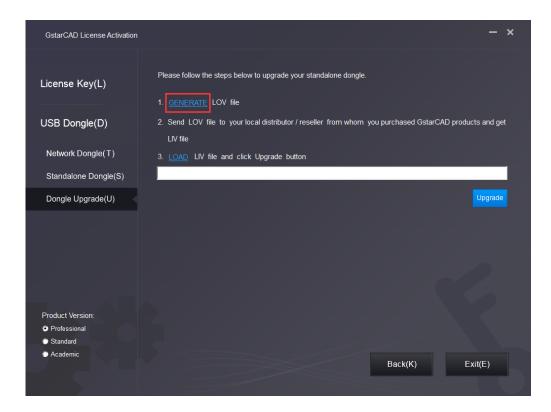

- 4. Send the LOV file to your local distributor/reseller from whom you purchased GstarCAD products and get LIV file.
- 5. Click LOAD to load LIV file and click Upgrade button to upgrade your dongle.

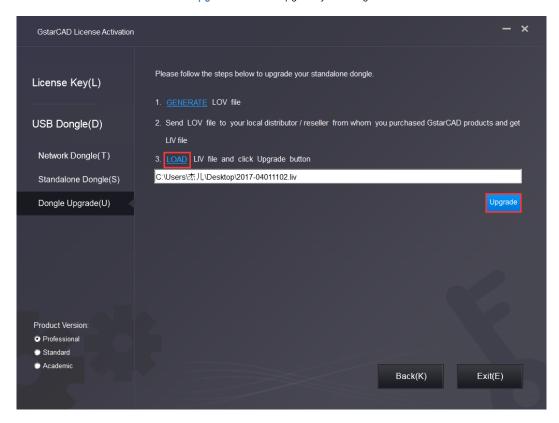

No matter in which way you activate your GstarCAD, when you finish activating, the GstarCAD License Activation wizard quits out and the system will prompt you: Please restart your software to finish the activation process.

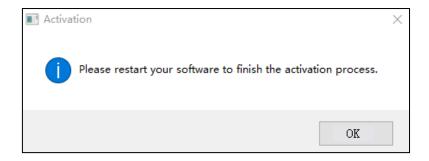

You can click Help menu>Register to ensure whether finish activating GstarCAD. Or you can check that from the top of the software. There is no Trial Day Left....

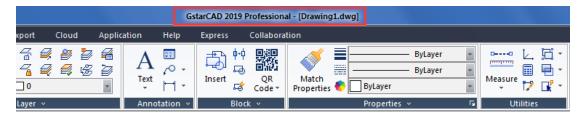

# 2. License Return

When you are going to change another computer or upgrade your system, to ensure you can use this software again after you changing the system, you can return license before you change your system and to get a new one after you change the system.

There are 3 types to return your license:

Online Return: Make sure your computer connect to the internet.

Manual Return: There is no need of internet connection.

Borrowed Return: Please refer to section 2 of chapter 3 (3.2 Borrowed Return)

Click GstarCAD License Manager from Windows Start button>All Programs>Gstarsoft>GstarCAD License Manager.

Or you can click Help menu>Register

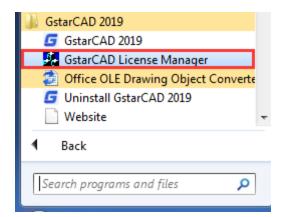

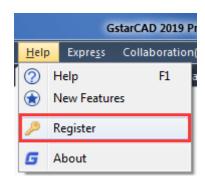

Then the following window open and click Return button.

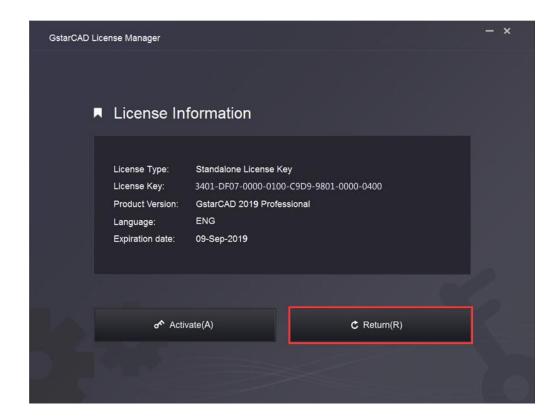

# 2.1. Online Return

Instruction: make sure your computer connect to the internet.

1. Click Online Return(0) and select the license which you want to return and click the Return button.

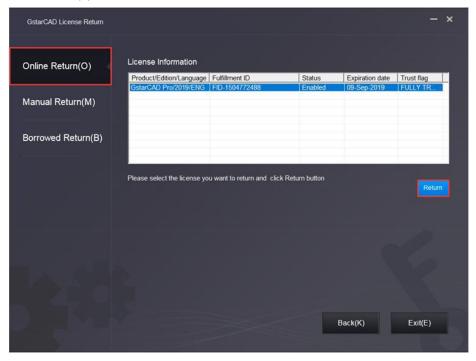

2. After a few seconds you can see the license you have selected to return has disappeared from License information, click Exit button to close the window.

#### 2.2. Manual Return

1. Click Manual Return(M) and select the license which you want to return.

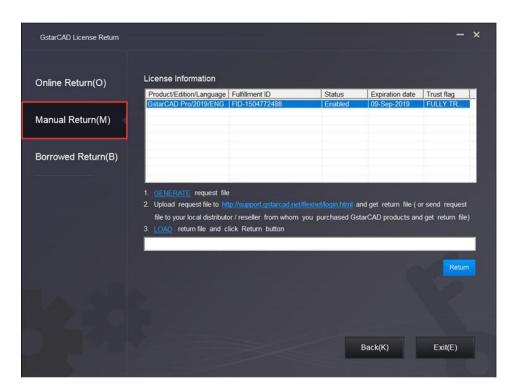

2. Click **GENERATE** button to get the Request file.

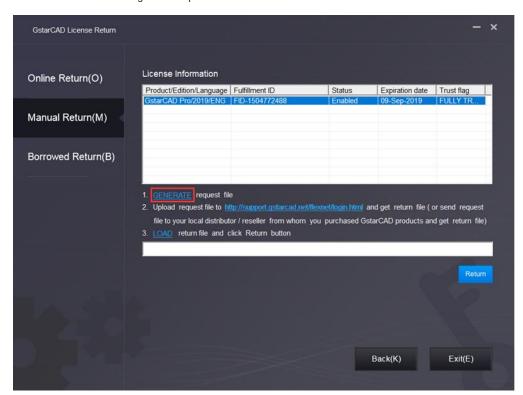

3. Upload Request file and get Return file and save Return file to the local computer.

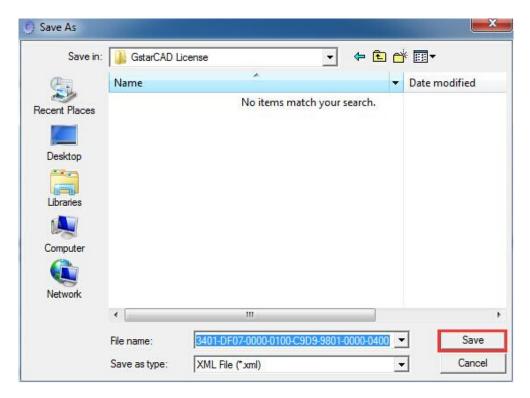

4. Click LOAD to load the -return.xml file and click Return button to return the license.

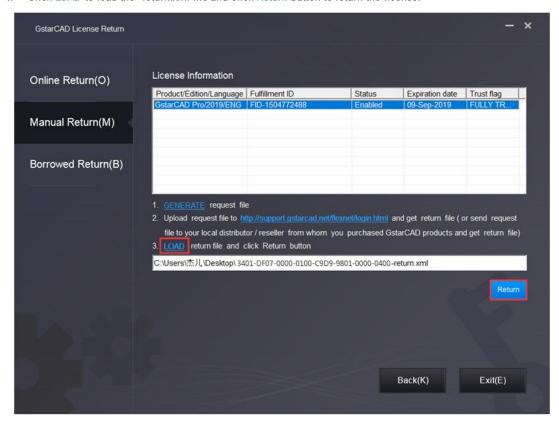

5. Then you can see the Status in the License Information is changed into Disabled.

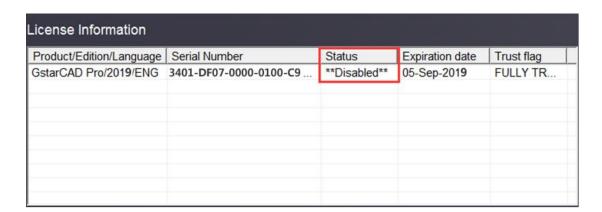

6. Please note that processing file -resp-return.xml is for clearing the registration information in the workstation which you returned the license. If you want to transfer your license right to another workstation, please generate a new Request file .xml and send to us. You can see in the license manager the status is disabled.

#### 3. Network License Borrow and Return

What is more, GstarCAD 2019 provides the function that you can borrow and return license from user client. This section describes how to borrow license on client. In some special case, you need to transfer one or more than one nodes to individual computer. For example, you need to activate GstarCAD 2019 on a laptop for a certain time, in order to bring it to other place. It is great way to use this function. There are 2 steps to use it: Borrow License and Borrowed Return.

#### Requirement conditions:

- 1. GstarCAD 2019 has to be installed on the machine or computer.
- 2. It has to be in a same local area network, and connect to server.

Click GstarCAD License Manager from Windows Start button > All Programs > Gstarsoft > GstarCAD License Manager. Or you can click Help menu > Register

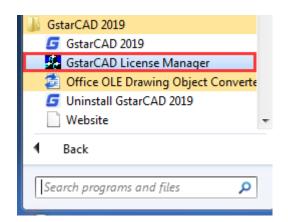

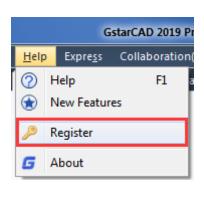

Then the following window open:

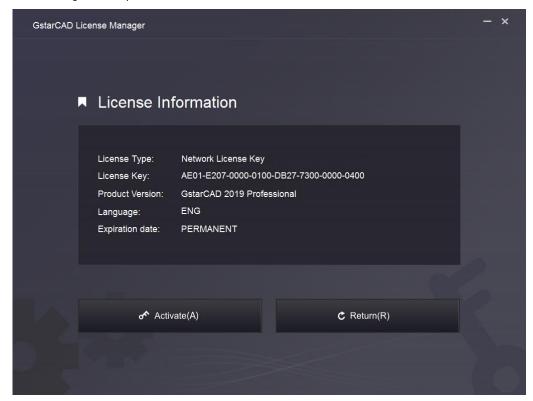

#### 3.1. Borrow License

1. Click Activate > Borrow License (B) and select a version of GstarCAD (Professional, Standard and Academic).

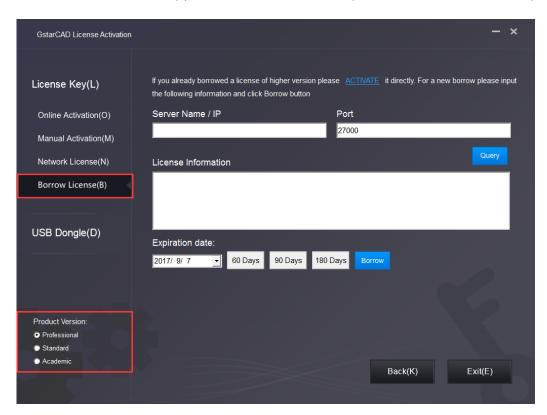

2. Follow the introduction on your screen. Input the Sever Number/IP and Port, click Query. And then you can attain the License Information. Input your Expiration date and select the license and click Borrow button.

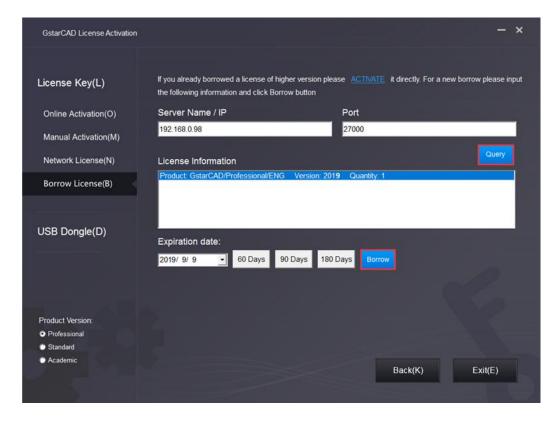

Server Name or IP: Input the server IP address (like 192.168.0.66).

**Expiration Date:** Date to borrow and return, you just only need to fill in the date you return because it is counted from the date when you borrow Click.

3. And then you can see the following message that means you successfully borrow the license. Click OK button and restart your software to finish the process.

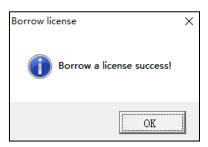

# 3.2. Borrowed Return

It is better to return the node to server if you do not need it.

1. Click Return > Borrowed Return (B) and select the license you want to return.

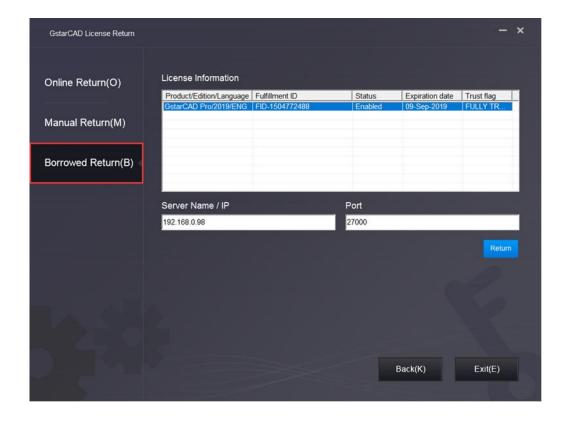

2. Click Return, the license you borrowed has been returned.

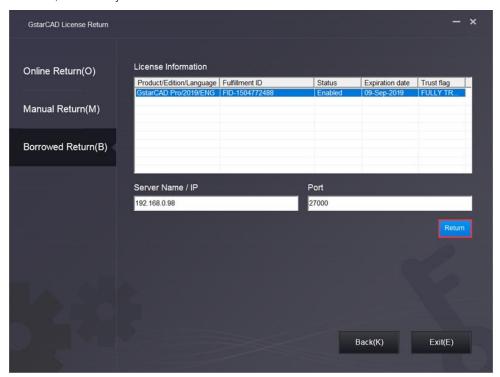

3. Click OK button to finish returning and you can see the license disappears.

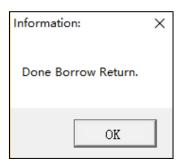

Sincere blessing you have a perfect experience in GstarCAD 2019. Thank you!